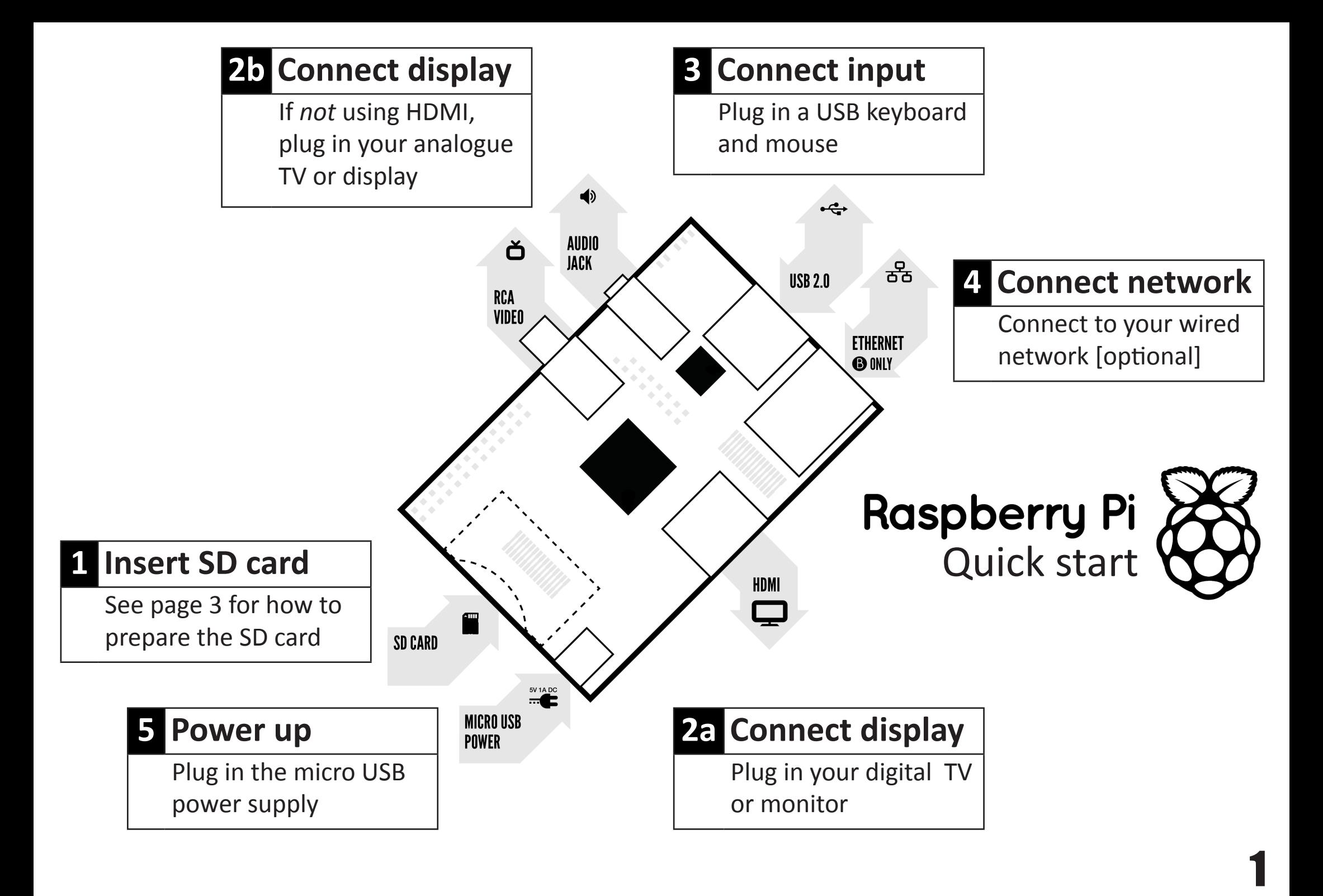

## **To set up your Raspberry Pi you will need:**

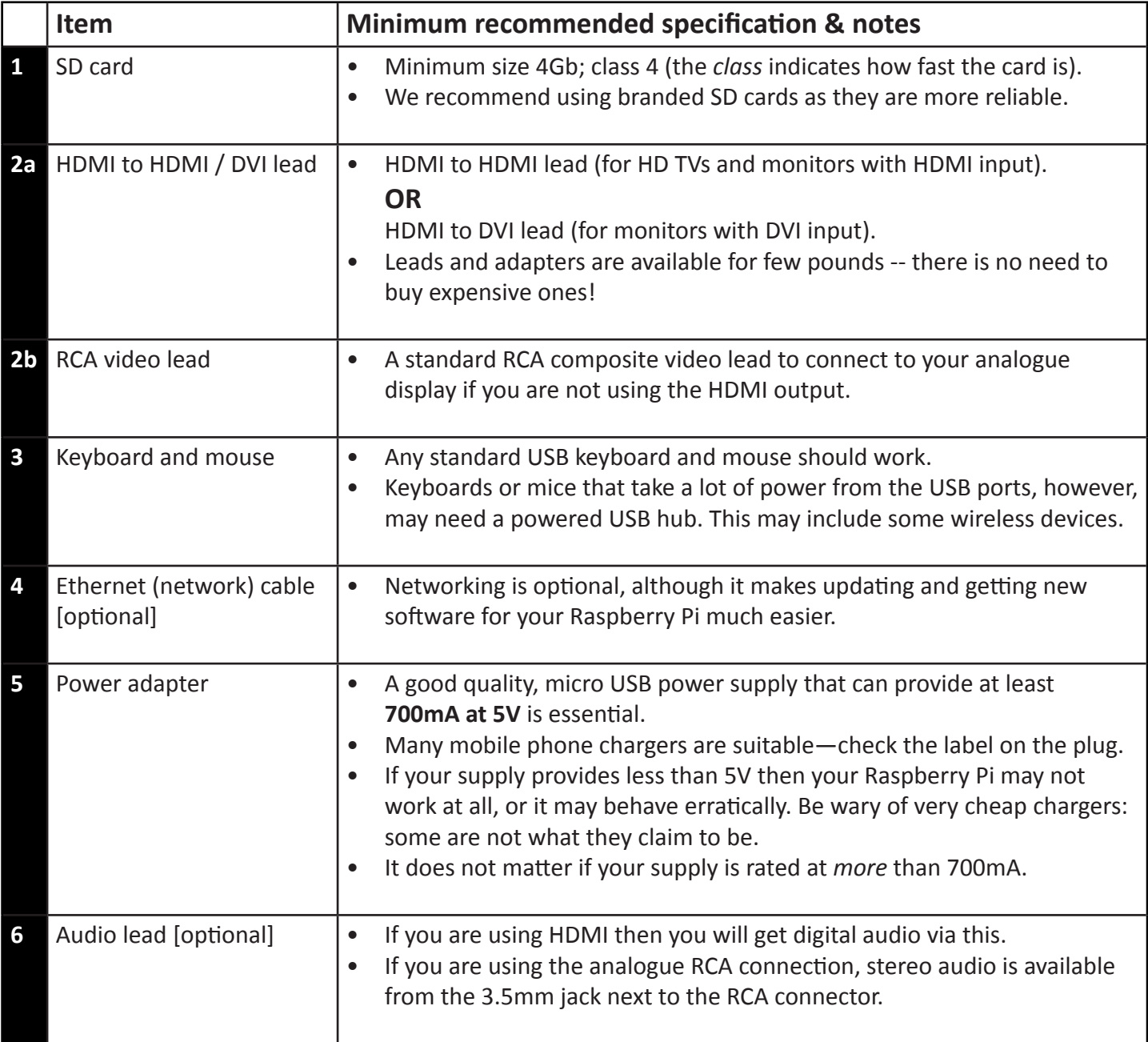

## **Know your leads:**

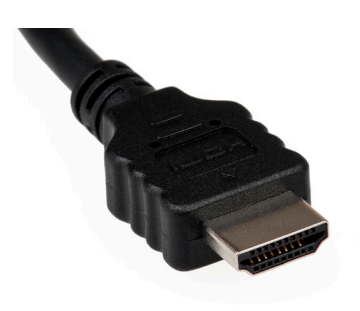

**PY TANK** 

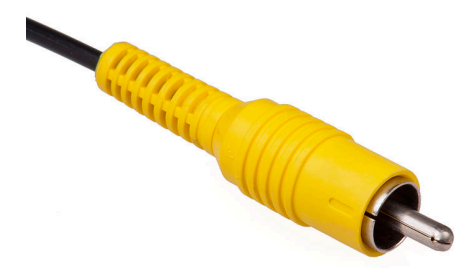

HDMI connector **HDMI** to DVI lead RCA composite video connector

## **Preparing your SD card for the Raspberry Pi**

In order to use your Raspberry Pi, you will need to install an Operating System (OS) onto an SD card. An Operating System is the set of basic programs and utilities that allow your computer to run; examples include Windows on a PC or OSX on a Mac.

These instructions will guide you through installing a recovery program on your SD card that will allow you to easily install different OS's and to recover your card if you break it.

- 1. Insert an SD card that is 4GB or greater in size into your computer
- 2. Format the SD card so that the Pi can read it
	- a. **Windows**
		- i. Download the SD Association's Formatting Tool<sup>1</sup> from https://www.sdcard.org/downloads/formatter\_4/eula\_windows/
		- ii. Install and run the Formatting Tool on your machine
		- iii. Set "FORMAT SIZE ADJUSTMENT" option to "ON" in the "Options" menu
		- iv. Check that the SD card you inserted matches the one selected by the Tool
		- v. Click the "Format" button
	- b. **Mac**
		- i. Download the SD Association's Formatting Tool from https://www.sdcard.org/downloads/formatter\_4/eula\_mac/
		- ii. Install and run the Formatting Tool on your machine
		- iii. Select "Overwrite Format"
		- iv. Check that the SD card you inserted matches the one selected by the Tool
		- v. Click the "Format" button
	- c. **Linux**
		- i. We recommend using gparted (or the command line version parted)
		- ii. Format the entire disk as FAT
- 3. Download the New Out Of Box Software (NOOBS) from:

[downloads.raspberrypi.org/noobs](http://www.google.com/url?q=http%3A%2F%2Fdownloads.raspberrypi.org%2Fnoobs&sa=D&sntz=1&usg=AFQjCNGVmWHmJODVvpdrR8szn-sIxCnu0w)

- 4. Unzip the downloaded file
	- a. **Windows** Right click on the file and choose "Extract all"
	- b. **Mac** Double tap on the file
	- c. Linux Run unzip [downloaded filename]
- 5. Copy the extracted files onto the SD card that you just formatted
- 6. Insert the SD card into your Pi and connect the power supply

Your Pi will now boot into NOOBS and should display a list of operating systems that you can choose to install. If your display remains blank, you should select the correct output mode for your display by pressing one of the following number keys on your keyboard;

- 1. **HDMI** mode this is the **default** display mode.
- 2. **HDMI safe** mode select this mode if you are using the HDMI connector and cannot see anything on screen when the Pi has booted.
- 3. **Composite PAL** mode select either this mode or **composite NTSC mode** if you are using the composite RCA video connector
- 4. **Composite NTSC** mode

<sup>1</sup>Note: The built-in Windows formatting tool will only format the first partition that Windows can read - not *the entire disk. For this reason we advise using the official SD Card Association Formatting Tool.*